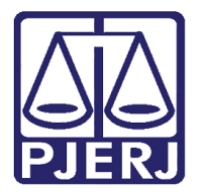

Diretoria-Geral de Tecnologia da Informação e Comunicação de Dados (DGTEC) Departamento de Atendimento e Suporte ao Usuário (DEATE) Divisão de Aplicativos de Apoio (DIAPA)

**Manual do Usuário**

# **Compartilhando Tela**

**Microsoft Teams**

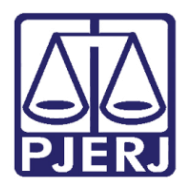

Diretoria-Geral de Tecnologia da Informação e Comunicação de Dados (DGTEC) Departamento de Atendimento e Suporte ao Usuário (DEATE) Divisão de Aplicativos de Apoio (DIAPA)

## **SUMÁRIO**

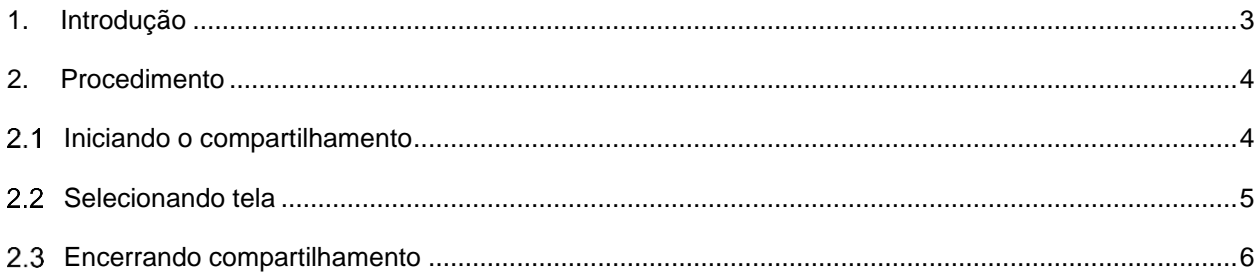

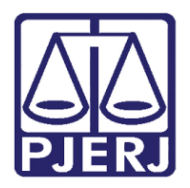

Diretoria-Geral de Tecnologia da Informação e Comunicação de Dados (DGTEC) Departamento de Atendimento e Suporte ao Usuário (DEATE) Divisão de Aplicativos de Apoio (DIAPA)

# **Compartilhando Tela**

## <span id="page-2-0"></span>**1. Introdução**

Esse manual tem como objetivo auxiliar no compartilhamento de tela exibida através do aplicativo Microsoft Teams.

A ferramenta de compartilhamento de tela do Microsoft Teams poderá ser utilizada, entre outras funções, para exibição da assentada, vídeos e imagens de interesse aos envolvidos no processo (magistrados e partes) e qualquer outra situação que os participantes julguem necessário.

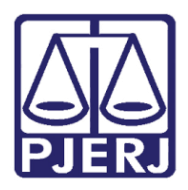

Diretoria-Geral de Tecnologia da Informação e Comunicação de Dados (DGTEC) Departamento de Atendimento e Suporte ao Usuário (DEATE) Divisão de Aplicativos de Apoio (DIAPA)

## <span id="page-3-0"></span>**2. Procedimento**

#### <span id="page-3-1"></span>**Iniciando o compartilhamento**

Utilize o ícone de compartilhamento de conteúdo (apresentado na barra de tarefas superior do Microsoft Teams).

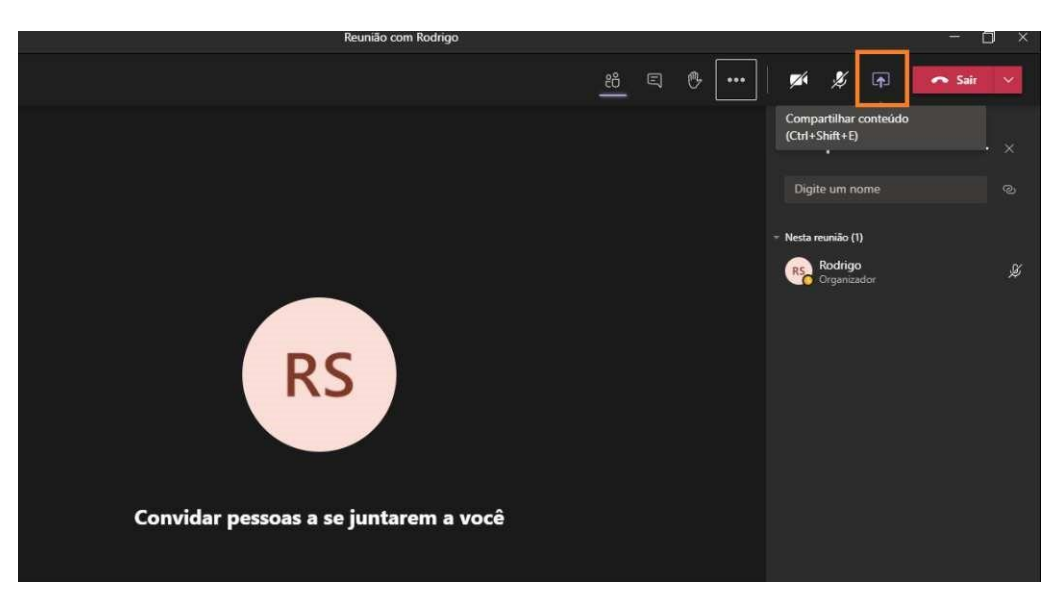

*Figura 1 – Ícone de Compartilhamento de tela.*

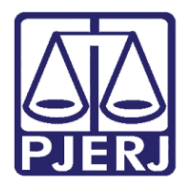

Diretoria-Geral de Tecnologia da Informação e Comunicação de Dados (DGTEC) Departamento de Atendimento e Suporte ao Usuário (DEATE) Divisão de Aplicativos de Apoio (DIAPA)

#### <span id="page-4-0"></span>2.2 Selecionando tela

Selecione a tela que deseja exibir aos participantes da audiência/sessão. Para compartilhamento, o arquivo deverá estar aberto em seu computador.

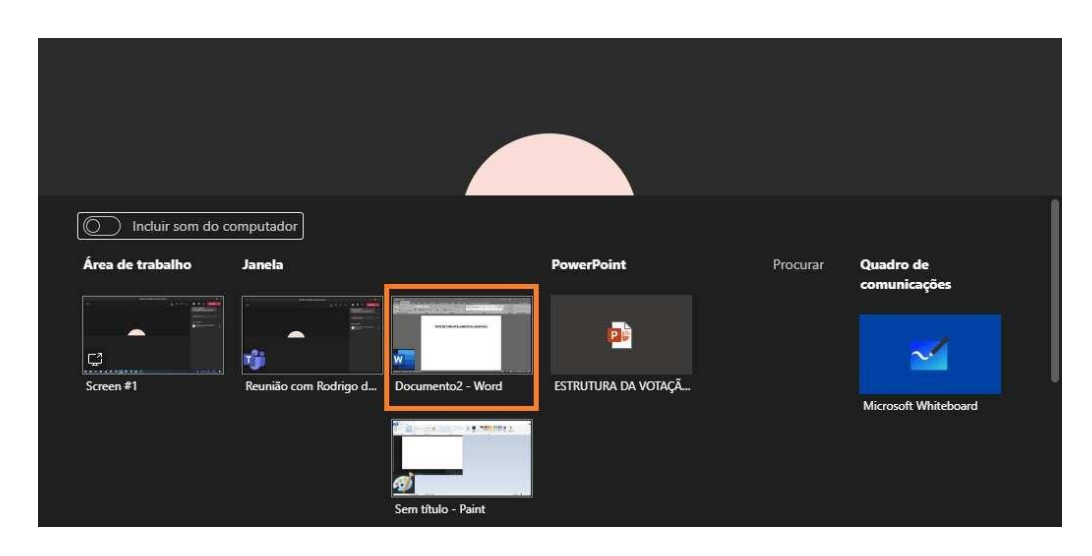

*Figura 2 –Selecionando tela.*

**Obs.: No exemplo acima utilizaremos a aplicação "Microsoft Word", porém, o mesmo procedimento é aplicável a outros tipos de documentos e programas.** 

**Sua tela apenas será exibida quando selecionado o compartilhamento. As partes verão apenas o conteúdo compartilhado, não sendo possível visualizar as demais telas abertas em seu computador.** 

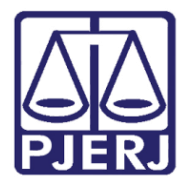

Diretoria-Geral de Tecnologia da Informação e Comunicação de Dados (DGTEC) Departamento de Atendimento e Suporte ao Usuário (DEATE) Divisão de Aplicativos de Apoio (DIAPA)

#### <span id="page-5-0"></span>**Encerrando compartilhamento**

Clique na opção "Parar apresentação" ou no ícone exibido no menu inferior para encerrar o compartilhamento de sua tela.

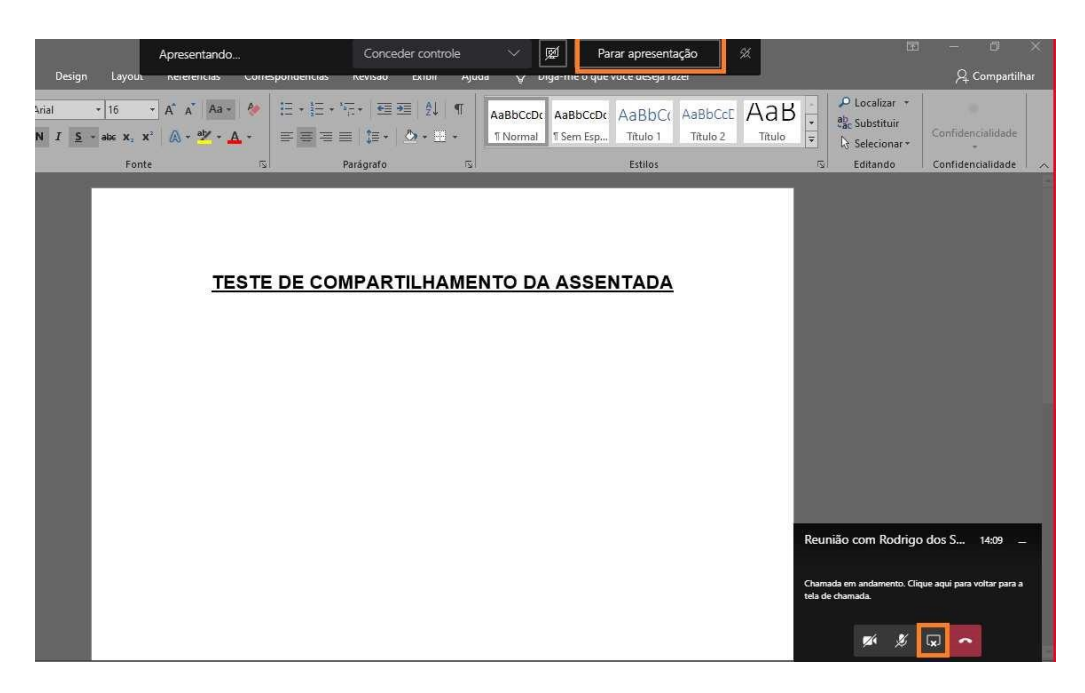

*Figura 3 – Encerrando compartilhamento.*

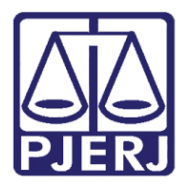

Diretoria-Geral de Tecnologia da Informação e Comunicação de Dados (DGTEC) Departamento de Atendimento e Suporte ao Usuário (DEATE) Divisão de Aplicativos de Apoio (DIAPA)

### Histórico de Versões

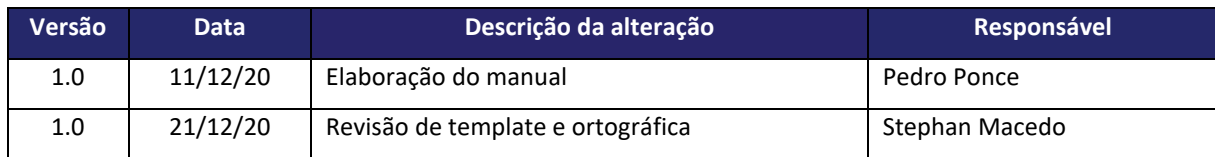